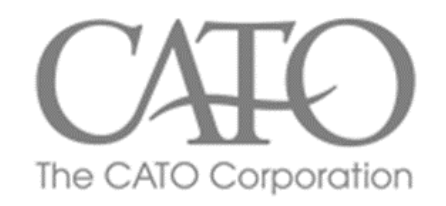

# Intro To Manhattan EEM

#### For Cato Corporation & Associated Vendors

For questions or support, please contact

[EEMsupport@catocorp.com](mailto:EEMsupport@catocorp.com)

8100 Denmark Road . Charlotte, NC 28273 . 704-554-8510 P.O. Box 34216 • Charlotte, NC 28234

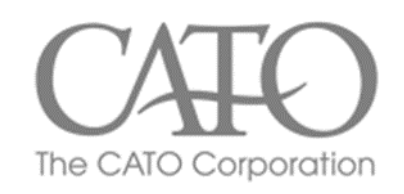

### TOPICS

#### **PART 1**

- How to Log In (3)
- Basic Setup (4)
- Homepage (5)
- Pinning Tiles to Homepage (6)
- Looking up POs (8)
- Building LPNs (10)
- Creating ASNs (15)
- Loading LPNs on to ASNs (18)
- Shipping ASNs (21)
- FAQs, Tips (22,23)

#### **Part 2**

- General EEM Criteria and Filtering (26)
- Setting up Views (27)
- LPNs Updating (30)
- LPNs Canceling (31)
- LPNs Removing (32)
- ASNs Cancel, Ship, Over ship, Under ship (34-39)
- Labels (40)
- Label Placement Guidelines (42)
- Configuring Label Printers (44-47)
- Adding Users (48)

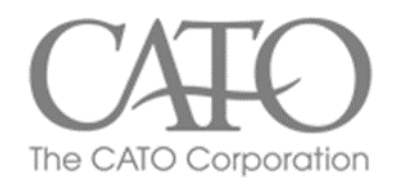

# Log in

Enter your Username and Password on the main screen to log into your Manhattan workspace

[https://eem.catocorp.com:12001](https://eemtst.catocorp.com:12001/)

Vendor Login = vendornumber\_admin (ex: 1234\_admin)

Password =  $Pa55wOrd!$  (\* note the 0 is a zero)

You will be asked to change your password upon initial login.

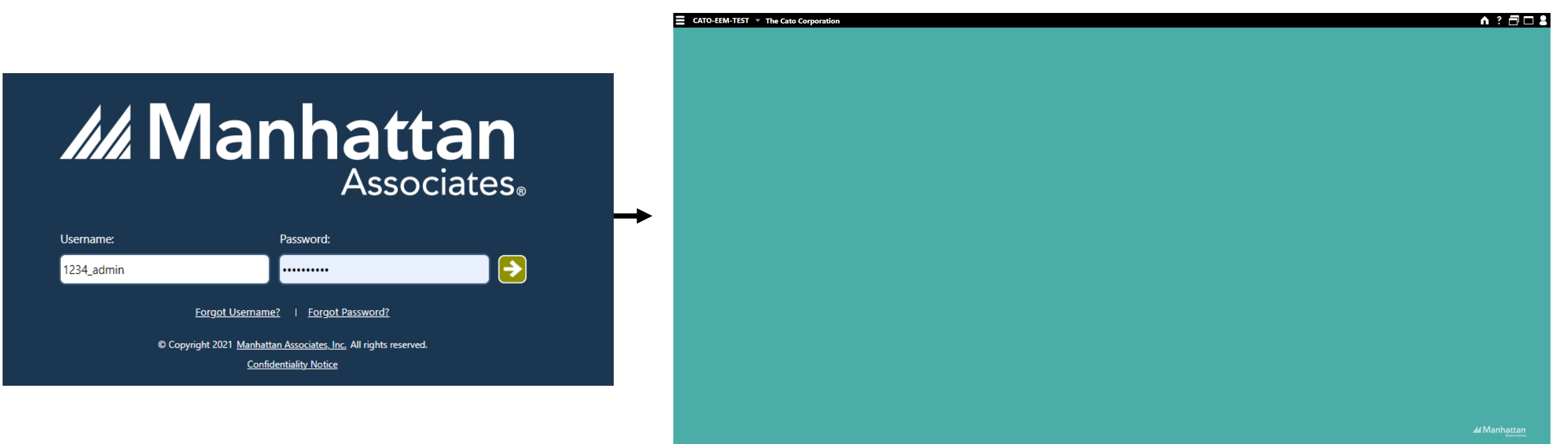

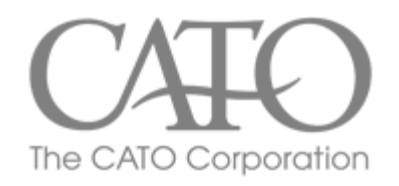

#### 'GO LIVE' – Initial Steps

1) Log in at https://eem.catocorp.com:12001  $0 - EEM \rightarrow$ CATO-MDA 2) Change password if requested 3) Use the CATO-EEM drop-down menu and select CATO-MDA urchase Orders  $\equiv$  CATO-MDA  $\sim$ 4) Go to the menu Menu Administration **Tools** 5) Select 'Users' **Administration** Channels My Company Permissions Roles **User Groups** Users  $\langle\langle\;\;\langle\;\;\rangle\rangle\rangle$  $\Rightarrow$  > >  $\Rightarrow$  7 + 25 of 45 Updated 08:28:14 1 selected  $\nabla_{\!x}$   $\Box_{\!x}$   $\Box$ **Last Name First Name** Username **Status** Type Admin Corp CorpAdmin Enabled Corpo Moltaneo Marty mmolan.t. Enabled Corpo Merger-**Gaves** Corpo **Brontp** Enabled **Satini Sniffig** stat Enabled Corpo *VISIONAL* **VOATS** ninclia Enabled Corpo Disabled **TREN** stice: Storupe Corpo  $_{\textsf{Copy}}$ Disable Delete Reset Password View Edit  $0.9000$ **Edit Use** 7) Add your email in Details Data Access Solutions and Default 'Primary Email' Contact Information First Name: Corp Address 1:\* 8100 Denmark Rd. Middle Name: Address 2: Last Name: **United States** Admir Country:" **Title:** State/Prov." NC 8) Click 'Save" Type: City:\* Charlotte Corporate Administrato Location Postal Code: The Cato Corporation 8273 Locale: English (United States) Primary Email:\* ---- Dcatocorp.com Security Policy Group:\* Default Alternate Email: Canc

6) Select the user and click 'Edit'

#### 8100 Denmark Road . Charlotte, NC 28273 . 704-554-8510 P.O. Box 34216 . Charlotte, NC 28234

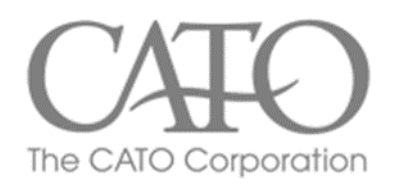

### EEM Homepage

Workspaces

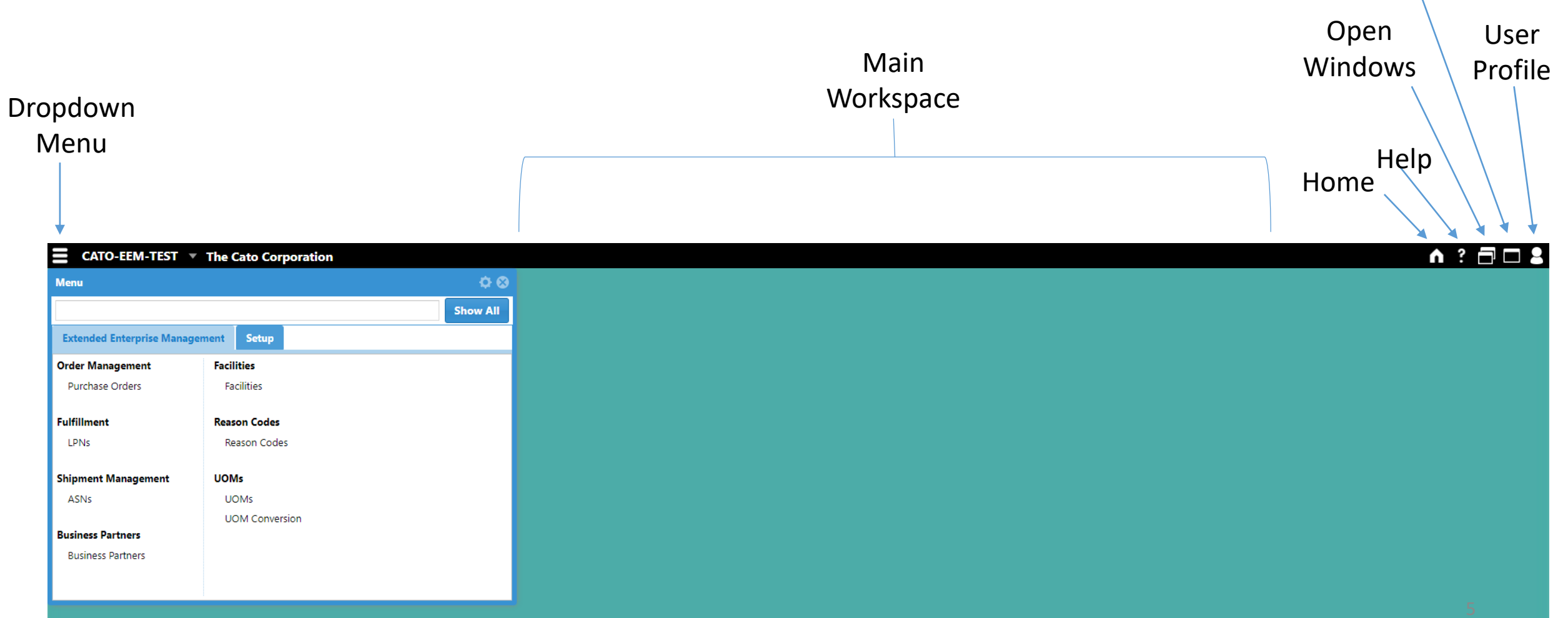

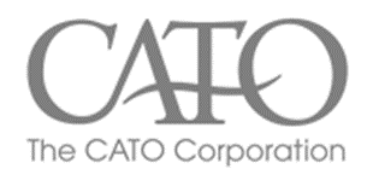

## How to Pin Tiles

- Click on Menu
- Select Purchase Orders
- Click P Icon
- Tile is pinned to Workspace

• Tiles serve as shortcuts. You can add and arrange them in your preferred order. Tile your most used pages!

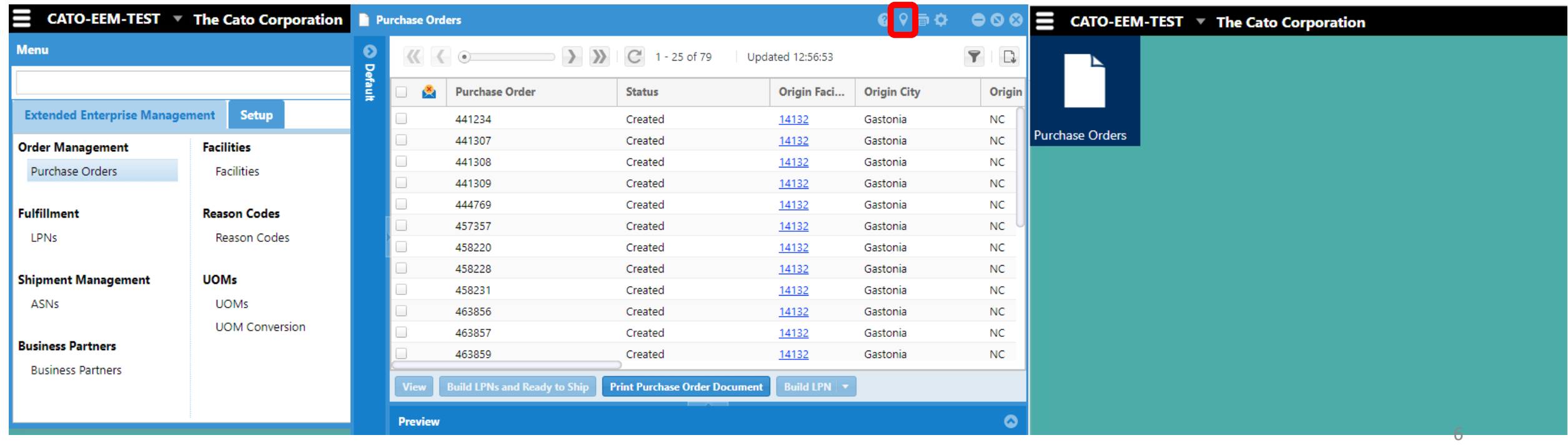

#### Purchase Order – Purchase Order Status ATO Corporation

- Created New PO is created, no LPNs or ASNs
- In Work LPNs exist, but no LPNs on an ASN
- Partially shipped At least one LPN has been shipped on ASN
- Shipped All quantities shipped on an ASN for PO
- Receiving Started Receiving has begun or is completed, but item quantity shipped is less than ordered quantity
- Received Receiving is completed and shipped quantity = order quantity for all lines
- Canceled

![](_page_6_Picture_91.jpeg)

![](_page_7_Picture_0.jpeg)

# Look Up PO

- Select Purchase Orders from Menu or double click tile on workspace
- Double click Purchase Order number to open details or select and click "view"

![](_page_7_Picture_28.jpeg)

![](_page_8_Picture_0.jpeg)

## Look Up PO (continued)

#### • Tabs show more info on PO

![](_page_8_Picture_23.jpeg)

![](_page_9_Picture_0.jpeg)

## Build LPNs

- Select the Lines tab on a PO
- Click "Build LPN"
- LPN stands for License Plate Number. It assigns a unique number/barcode to each carton.

![](_page_9_Picture_41.jpeg)

![](_page_10_Picture_0.jpeg)

• For Package , select "24x15x12"

> \*Choose "none" if using a different size.

- Select the lines
- On first build, select "Build Remaining" and select Qty of *PACKS* that fit in carton for "QTY To Pack Per LPN (in this image we are packing 23 PACKS into each carton
- Add weight per carton to 'Weight/LPN' and select 'lb' (*do not use the LBS* )
- Country of Origin will be a three or four letter code like CHN (CHINA)

<Back Next>

• Click Save

### Build LPNs

![](_page_10_Picture_112.jpeg)

![](_page_10_Picture_10.jpeg)

![](_page_11_Picture_0.jpeg)

#### Build LPNs continued – sku vs pack

Qty To Pack Per LPN will depend on how many ordered items or packs will go into one carton. The image below shows an ecomm order of 9 sku being packed into one carton, 6 sku into another, and 3 sku into another. The last line shows 27 *packs* have been ordered and 3 *packs* will fit into one carton. The 'Build Remaining' box is checked here so that multiple cartons of 3 *packs* each will built. (sku = saleable item)

![](_page_11_Picture_58.jpeg)

![](_page_12_Picture_0.jpeg)

### LPNs continued

**ALCOHOL: ALCOHOL: PART** 

- LPNs are created! In this image we have 3 cartons, each containing 23 packs.
- If there are any remaining quantities left for the line, click Build LPN (see next screen).
- If finished building all needed LPNs, continue to next steps.

![](_page_12_Picture_60.jpeg)

 $\sim$   $\sim$   $\sim$ 

![](_page_13_Picture_0.jpeg)

#### LPNs – If there are Residual Quantities

#### • Unpacked Qty is shown:

![](_page_13_Picture_54.jpeg)

• Create last LPN based off of remaining Unpacked Qty and Save.

• For the residual qty, do not click on 'Build Remaining.'

![](_page_14_Picture_0.jpeg)

### Create ASNs

- Select ASN from Menu or from Pinned Tile on Workspace
- Click "Add"

![](_page_14_Picture_29.jpeg)

![](_page_14_Picture_30.jpeg)

![](_page_15_Picture_0.jpeg)

### Create ASNs (continued)

Input the required information

![](_page_15_Picture_83.jpeg)

• Delivery Facility (CATO, 70)

\*Consolidator users may use a different # in the future

- Estimated Ship Date (when you think delivery will be shipped)
- Business Unit (Always The Cato Corporation)
- Origin Type (Supplier)
- Pick Up Facility (V+YourVendorNumber ex: **V1234**)
- Business Partner (Your vendor number)

![](_page_16_Picture_0.jpeg)

### Create ASNs (continued)

![](_page_16_Picture_26.jpeg)

![](_page_17_Picture_0.jpeg)

## ASNs – Loading LPNs

• Click 'Add LPN' button in the ASN LPNs tab.

Generate Report Cancel Add Print First Sale Print BOL Scan Load LPN

![](_page_17_Picture_67.jpeg)

- Type or Paste PO# in search bar, click apply, and the LPNs for that PO are displayed.
- If not filtered by PO#, All LPNs will be available.

Add All LPNs Canc

 $\bullet$  ?  $\Box$ **COV** 

Apply  $\boxed{\mathbf{v}}$ 

PO Delivery End Date 15/12/2020, 07:32

![](_page_18_Picture_0.jpeg)

### ASN – Loading LPNs

- Only select the LPNs needed for this shipment.
	- 'Add All LPNs' will select LPNs from all pages
	- The individual LPN checkbox will select LPN from current page only
- Once an LPN is loaded, ASN status is updated to 'Open'

![](_page_18_Picture_50.jpeg)

![](_page_19_Picture_0.jpeg)

### ASN – Loading LPNs

- LPNs may also be loaded onto an already created ASN by navigating to LPN list first, select LPNs, then click 'Add to ASN' button and specify correct ASN number
- When an LPN (Built) is added to an ASN, then status will update to 'Loaded'

![](_page_19_Picture_39.jpeg)

![](_page_19_Picture_5.jpeg)

![](_page_20_Picture_0.jpeg)

## Shipping an ASN

- After loading all necessary LPNs to the desired ASN, make any edits (Edit Header) or changes necessary. Then click "ship" to move the ASN from "Loaded" to "in-transit."
- \*Please note be sure to make any changes/edits to your ASN *BEFORE* clicking "Ship".

![](_page_20_Picture_39.jpeg)

![](_page_21_Picture_0.jpeg)

#### FAQs When building LPNs, how do I know what number to put in Qty to Pack Per LPN?

- When shipping crossdock, your Qty to Pack Per LPN will be 1 (don't forget to check "Build Remaining")
- When shipping multiple packs per carton, the number will equal the number of packs you are putting in each carton

#### Can I load Multiple POs onto an ASN?

- Yes! Create your LPNs for each PO. Create an ASN. Click 'Add LPN' for one PO and then another.

When should I start using the labels from EEM?

- Now! Please be sure the label matches the contents of the carton it is on.
- Need help? Please contact **[EEMSupport@catocorp.com](mailto:EEMSupport@catocorp.com)**

![](_page_22_Picture_0.jpeg)

#### Tips!

• When using the 'Document Printer,' it is possible to select this field on the PO Detail screen. There will be a print option after each LPN is setup. You can also print labels from the ASN screen.

*\*It is very important to ensure that each carton is correctly labeled.*

- The Country of Origin field has a maximum of 4 letters/numbers (Ex: Chn = China, Gta = Guatamala, etc.
- You can search for PO or ASN numbers using the little filter icon on their respective pages

![](_page_22_Picture_6.jpeg)

8100 Denmark Road . Charlotte, NC 28273 . 704-554-8510 P.O. Box 34216 . Charlotte, NC 28234

![](_page_23_Picture_0.jpeg)

# Intro To Manhattan EEM-Part 2

#### For Cato Corporation & Associated Vendors

For questions or support, please contact

[EEMsupport@catocorp.com](mailto:EEMsupport@catocorp.com)

8100 Denmark Road . Charlotte, NC 28273 . 704-554-8510 P.O. Box 34216 • Charlotte, NC 28234

![](_page_24_Picture_0.jpeg)

## TOPICS

- Setting up Personal Filters
- Updating or Cancelling of LPNs
- Additional ASN Information
- Shipping Information
	- Over/Under of Shipped Quantities
- Printing of Labels
- FAQs
- Questions or Comments?

![](_page_25_Picture_0.jpeg)

### General EEM Navigation – Criteria & Filtering

#### View Criteria and Filtering:

![](_page_25_Picture_23.jpeg)

![](_page_26_Picture_0.jpeg)

## General EEM Navigation – Views

- Views provide quick navigation and access to data.
- Views are similar to filters

![](_page_26_Picture_31.jpeg)

![](_page_27_Picture_0.jpeg)

### General EEM Navigation – Views

- To create a view, select the **o** icon and create name.
- Click the **a** icon to Add/Remove a condition. Select "Clear Fields" button to remove all fields
- Views can be saved and accessed for future use by clicking "Save As" button and using the "Saved Views" search field's magnifying glass to find your saved views.

![](_page_27_Picture_53.jpeg)

\*Example of basic filter for customer vendors where Purchase Orders not equal to 1 & in Pending Vendor Acceptance status

![](_page_28_Picture_0.jpeg)

### General EEM Navigation – Views

Three different actions can be applied:

- Default will be default view for that page
- Favorite will be listed in favorites when searching views
- Shared other users can login and see the view

![](_page_28_Picture_56.jpeg)

![](_page_29_Picture_0.jpeg)

### LPNs – Updating LPNs

- As long as an LPN is not loaded onto an ASN, it can be updated/edited
- The "Edit Header" button allows you to update weight, package type, facilities and business partner.
- When updating the LPN, individual lines must be changed

![](_page_29_Picture_36.jpeg)

![](_page_30_Picture_0.jpeg)

### LPNs - Cancel

- To be canceled, the LPN must be in BUILT status
- LPNs can be canceled by suppliers from the LPN list screen.
- When canceled, all contents of the LPN are re-applied to parent PO and packed quantity is decreased appropriately.

![](_page_30_Picture_43.jpeg)

![](_page_30_Picture_6.jpeg)

![](_page_31_Picture_0.jpeg)

### Remove LPNs – Remove from ASN

- If an LPN is loaded onto an ASN that hasn't shipped, you can remove the LPN by clicking **Remove LPN** button (ex short shipping)
- LPN will go from 'Loaded' to 'Built' Status

![](_page_31_Picture_39.jpeg)

![](_page_32_Picture_0.jpeg)

### Remove LPNs – Remove from ASN (cont.)

- LPNs can only be removed from ASNs not yet shipped.
- Select LPN from ASN LPNs tab and click 'Remove LPN'
- Once removed from ASN an LPN can be loaded onto a different ASN.

![](_page_32_Picture_37.jpeg)

![](_page_33_Picture_0.jpeg)

### ASNs – Cancel

• ASNs in "In Planning" or "Open" status can be canceled by clicking the 'Cancel ASN' button on the ASN details Screen.

![](_page_33_Picture_28.jpeg)

![](_page_34_Picture_0.jpeg)

#### ASNs – Cancel (cont.)

• If ASN is 'Open' when canceled, EEM also cancels all of the LPNs on the ASN

![](_page_34_Picture_35.jpeg)

![](_page_34_Picture_4.jpeg)

![](_page_35_Picture_0.jpeg)

## Shipping an ASN

- After loading all necessary LPNs on to the desired ASN, click "ship" to move the ASN from "open" to "in-transit."
- \*Please note be sure to make any changes/edits to your ASN *BEFORE* clicking Ship.

![](_page_35_Picture_39.jpeg)

![](_page_36_Picture_0.jpeg)

![](_page_36_Picture_1.jpeg)

- If shipping quantity exceeds the ordered quantity on the ASN, a warning indicator will be shown.
- An ASN's status will go to 'Receiving Started' once the first LPN is received and then to 'Receiving Verified' once all LPNs received.

![](_page_36_Picture_34.jpeg)

![](_page_37_Picture_0.jpeg)

# Under-Shipping

Example: PO line was short shipped

- Notice the PO and the PO lines status goes to "Receiving Started".
- It would remain visible on your screen until the system archives and purges.
- Purges are currently set at 180 days.

![](_page_37_Picture_39.jpeg)

![](_page_38_Picture_0.jpeg)

# Received in Full Shipping

Example: This PO was shipped and received in full.

- The status goes to "Received"
- It would remain visible on your screen until the system archives and purges.
- Purges are currently set at 90 days.

![](_page_38_Picture_40.jpeg)

![](_page_39_Picture_0.jpeg)

# Labeling of LPN

- Always consult the logistics guide for the most current labelling instructions
- Label should be placed on short side of box, not long side:

![](_page_39_Picture_4.jpeg)

![](_page_39_Picture_5.jpeg)

![](_page_39_Picture_6.jpeg)

![](_page_40_Picture_0.jpeg)

## LPN – Print Labels

- LPN Labels can be printed from multiple pages, including LPN list.
- Select LPN and click "Print Labels", then select appropriate label printer and click "Print" button.

![](_page_40_Picture_35.jpeg)

![](_page_41_Picture_0.jpeg)

#### **Updated Carton Marking Placement & New EEM Barcode Label Placement**

In union with the new Extended Enterprise Management (EEM) system, the carton marking guidelines have been updated.

All vendors trained in the new EEM system, should start shipping purchase orders by following the instructions below:

#### **Updated Carton Marking Specifications**

Label or stamp to be placed on 1 side of the carton in an upright position, centered on the bottom of only 1 long side of the carton.

![](_page_41_Picture_6.jpeg)

![](_page_41_Picture_7.jpeg)

(Place label on long side of the carton)

#### New 4" X 6" White Thermal Barcode Shipping Label Placement

Barcode label to be place only on 1 side of the carton in an upright position, centered in the middle of the short side of the carton.

![](_page_41_Picture_11.jpeg)

#### **Updated Carton Marking Placement & New EEM Barcode Label Placement**

#### (Place label on short side of the carton)

- > Vertical Label Placement: place carton in an upright position, barcode must be read vertically. Do not place sideways or diagonally.
- > Cartons less than 6" in height, the vertical label format may be overlapped from the top of the carton and the barcode must not be folded.

![](_page_41_Picture_16.jpeg)

- > Shipping UPS or FedEx, do not combine our label with the carrier-shipping label on the short side (width) of the carton. Place carrier label on another side of the carton.
- > There should not be any tape, markings, or additional barcode covering or adjacent to any part of the shipping label that would interfere with the barcode scan.
- $\triangleright$  Shipping labels should be applied without any wrinkles running through the barcode symbols.
- > Shipping labels should not be wrapped on any edge (corner) of the carton. Wrapped labels impact the scan ability of the barcodes and expose the wrapped portion to more wear.
- $\triangleright$  EEM produces LPN labels with code 39 as the barcode symbology.

All vendor questions or concerns pertaining to EEM should be directed to:

#### EEMsupport@catocorp.com

![](_page_42_Picture_0.jpeg)

#### Shipping Label Example using cut sheet/document printer.

Note: printing instructions and set-ups may vary depending on vendor-specific printer availability

![](_page_42_Picture_28.jpeg)

![](_page_43_Picture_0.jpeg)

Configure Direct Attached Label Printers (Zebra, Monarch, ZPL compatible)

![](_page_43_Picture_21.jpeg)

8100 Denmark Road . Charlotte, NC 28273 . 704-554-8510 P.O. Box 34216 . Charlotte, NC 28234

![](_page_44_Picture_0.jpeg)

For label printers (ex Zebra) directly attached

- Doc printer creates cut sheet
- PDF -> Save and print
- Print  $\rightarrow$  More Settings  $\rightarrow$  Change scale to around 76%

![](_page_44_Picture_55.jpeg)

![](_page_45_Picture_0.jpeg)

Any Non-Label Printers (ex inkjet, laserjet, etc)

- Print $\rightarrow$ Scaling/resizing options (properties)
- Custom scale set to 160%

![](_page_45_Picture_4.jpeg)

## Configuring Printer – Add Printer

To add printer:

- Navigate to Menu  $\rightarrow$  Printers
- 2. Click add

![](_page_46_Picture_64.jpeg)

- 3. In the General Tab: Populate the fields presented (Printer, Printer address, Type, Description, UPS Printer name (this should be blank), Business Unity, Assigned Server (select ca), Assigned Queue, Fetch Frequency, Maintain Sequence During Printing, Business Partner
- 4. You can add, delete, and edit the existing printer attributes in this page.
- 5. In 'Document Assignment' tab, select 'Add' LPN Label Printing, then click save.

![](_page_46_Picture_65.jpeg)

![](_page_47_Picture_0.jpeg)

## Adding Users

#### How to Add Additional Users in Manhattan – EEM For Cato Corporation & Associated Vendors

For questions or support, please contact

[EEMsupport@catocorp.com](mailto:EEMsupport@catocorp.com)

![](_page_48_Picture_0.jpeg)

#### To add a user, click on CATO-EEM

![](_page_48_Figure_2.jpeg)

![](_page_48_Figure_3.jpeg)

![](_page_49_Picture_0.jpeg)

#### Click on menu bars Select "Users"

![](_page_49_Picture_20.jpeg)

![](_page_49_Picture_21.jpeg)

![](_page_50_Picture_0.jpeg)

#### Click "Add"

![](_page_50_Picture_16.jpeg)

![](_page_51_Picture_0.jpeg)

#### Enter user info and click "save."

![](_page_51_Picture_15.jpeg)

![](_page_52_Picture_0.jpeg)

#### Select "Data Access" and click "Add."

![](_page_52_Picture_15.jpeg)

![](_page_53_Picture_0.jpeg)

Enter Company name and select "Vendor – Single Item LPN" in the drop-down menu. Select business unit and region.

Click "OK."

![](_page_53_Picture_3.jpeg)

![](_page_54_Picture_0.jpeg)

Select Company Name and click "Save."

![](_page_54_Picture_18.jpeg)

![](_page_55_Picture_0.jpeg)

You have successfully created a user! Check Solutions and Defaults.

You can choose to edit here if necessary.

If everything looks correct,

return to CATO-EEM

**CATO-MDA** J  $\blacktriangledown$  $0.9000$ **Users 6 In User Details: Justin Time Messages**  $\mathbf{x}$ **O** User updated successfully. Name: Justin Time Username: JTime Company Name: The Cato Corporation **Status: Enabled Solutions and Defaults Details Data Access Solutions Defaults** Warehouse: -- All --Business Unit: -- All --Solution <sup>+</sup> **Access** CATO-EEM Available CATO-MDA Available If access changes need to be made Edit **ATO-MDA** CATO-EEM